# **Ehrungen / Anerkennungsprämie**

Die im Folgenden angeführten Informationen sollen eine Hilfe zum Umgang mit dem Teil-Modul "Ehrungen / Anerkennungsprämie" sein.

Die grundsätzlichen Funktionen werden hier erläutert.

## **1. "Ehrungen / Anerkennungsprämie" starten**

Auf der Übersichtsseite **Personen** den Bereich Ehrungen/Anerkennungsprämie . anklicken.

Die Startseite "Ehrungen/Anerkennungsprämie" öffnet sich.

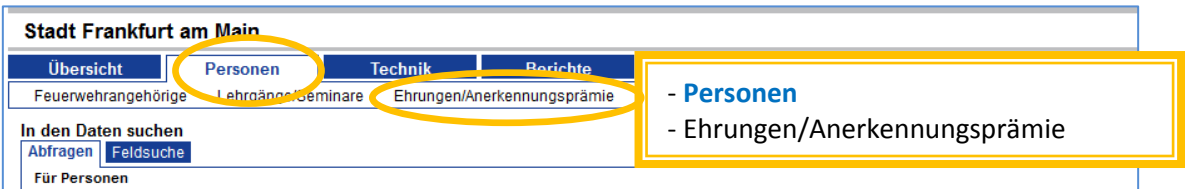

Auf der Übersichtsseite kann eine Auswahl nach einem Zeitraum und / oder nach den gewünschten Ehrungen getroffen werden.

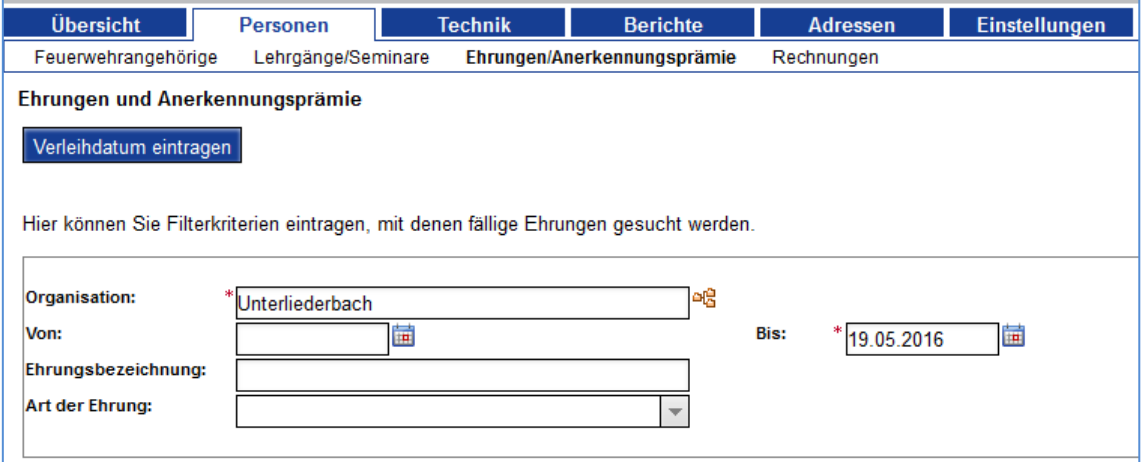

Übersicht über die Felder:

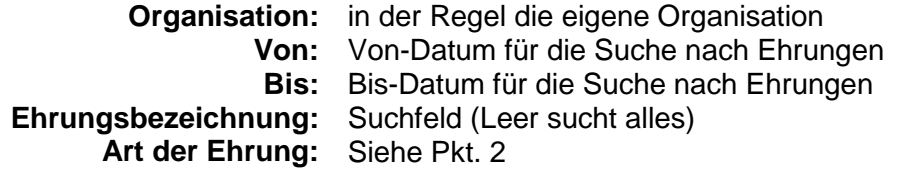

#### **Anmerkungen**

Von: / Bis:

Je größer der Zeitraum gewählt wird, desto mehr Personen werden auch für Ehrungen "mit Definition" vorgeschlagen werden.

• Ehrungsbezeichnung:

Suchfeld ohne Verwendung von Platzhaltern.

gold findet alle Einträge, bei denen *gold* in der Bezeichnung vorkommt ... Unabhängig davon, ob es sich um eine Ehrung mit oder ohne Definition handelt.

## **2. Arten von Ehrungen**

Es werden grundsätzlich unterschieden:

**Staatliche Ehrungen**

Ehrungen von staatlichen Stellen wie z. B. der Bundesrepublik oder einem Bundesland

**Verbandsehrungen**

Ehrungen von Verbänden auf Landes- oder Kreis-Ebene

**Anerkennungsprämie**

Anerkennungsprämie des Landes Hessen für 10, 20, 30 oder 40 Jahre **Dienstzeit** 

**Sonstige Ehrungen**

Ehrungen, die den anderen drei Kategorien nicht zugeordnet wurden / werden konnten.

# **3. Aufbau der einzelnen Ehrungsarten**

Der grundsätzliche Aufbau ist bei allen Ehrungs-Arten gleich:

Zuerst kommen die **Ehrungen mit Definition** (d. h. hier wurde i. d. R. eine bestimmte Anzahl von Dienstjahren festgesetzt) und unter der jeweiligen Ehrung stehen die Personen, welche rechnerisch an einem bestimmten Datum (innerhalb des vorher definierten Zeitraums) "fällig" werden.

Darunter befindet sich die Auflistung der **Ehrungen ohne Definition**. Diese Ehrungen werden nur für Verdienste – nicht aber für Dienstzeiten – vergeben.

Frankfurter Besonderheiten sind mit \* markiert.

Aktuell sind im Menü hinterlegt:

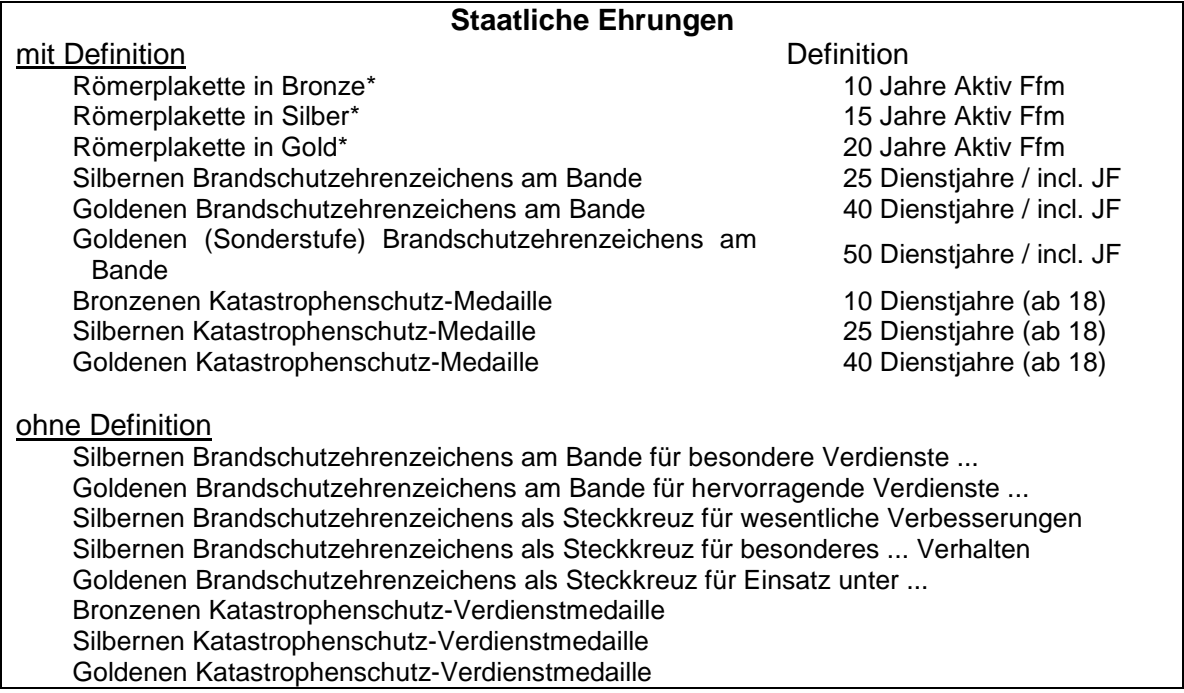

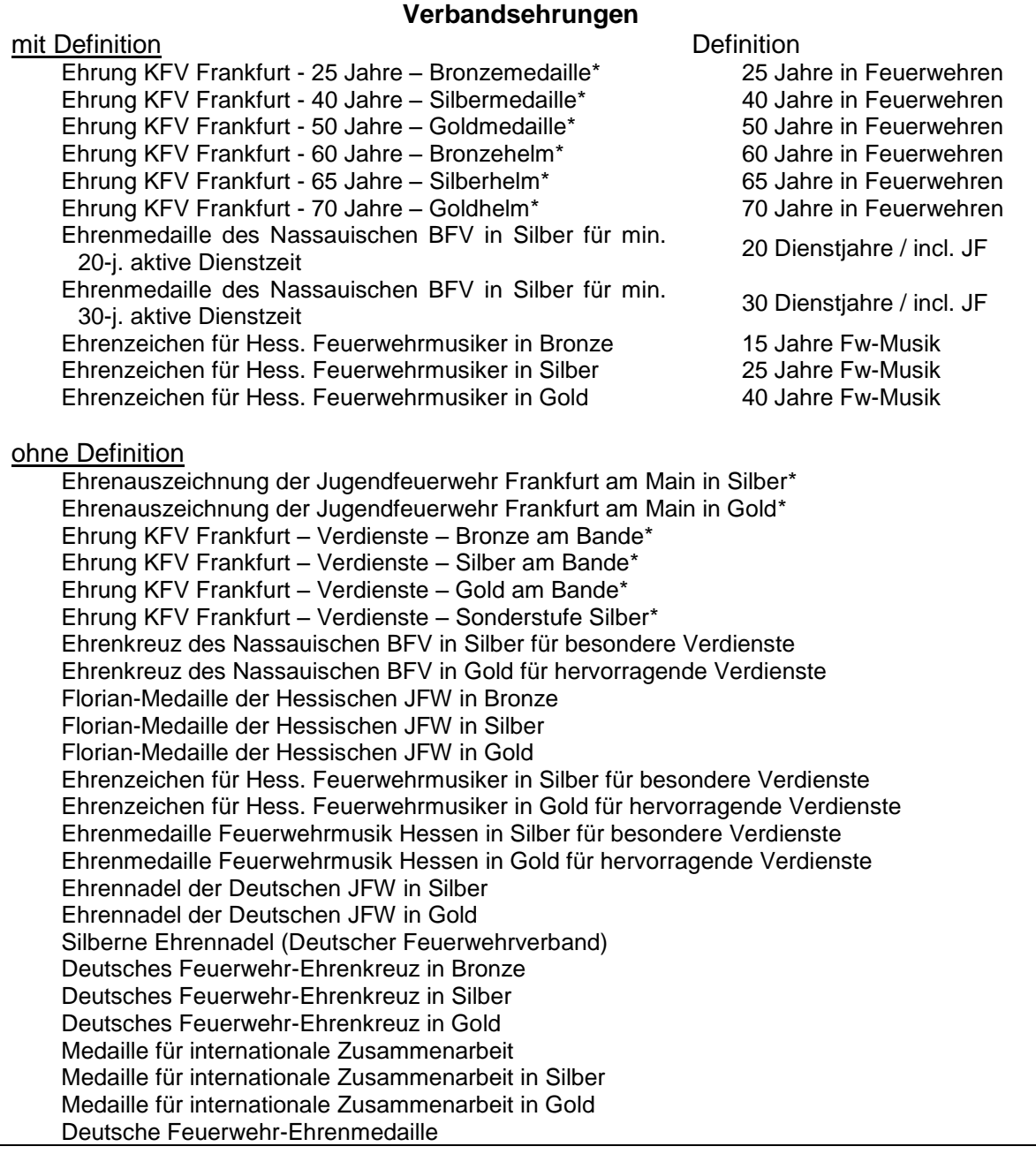

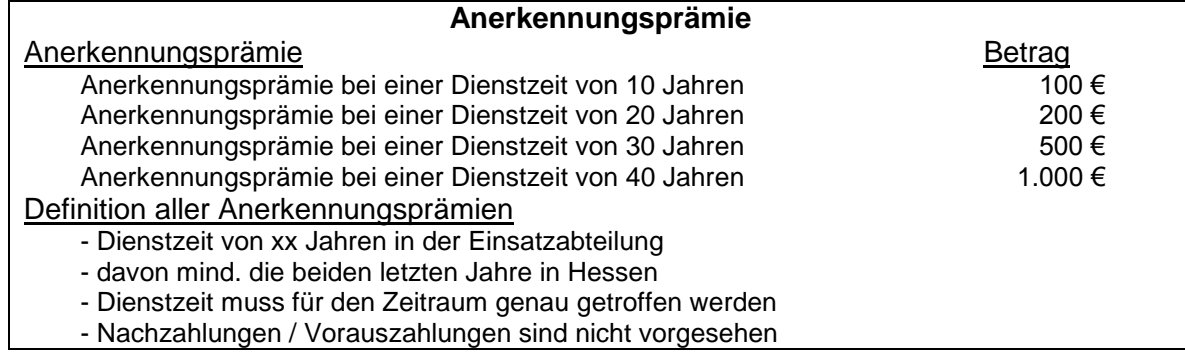

### **Sonstige Ehrungen**

Unter "sonstige Ehrungen" finden sich derzeit keine Ehrungen, welche ggfs. über Florix<sup>©</sup> beantragt werden können. Eine gesonderte Auflistung findet daher nicht statt.

# **4. Der Ehrungslauf**

Als "Ehrungslauf" wird die Durchführung von der Auswahl der jeweiligen Ehrung bis zum Ausdruck des jeweiligen Antrages bezeichnet.

An dem nachfolgenden Beispiel soll ein Ehrungslauf verdeutlicht werden.

### **4.1 Auswahl der Ehrung**

Nach dem Eintragen eines **Von:** - Datums und eines **Bis:** - Datums kann bereits über die Schaltfläche **Weiter** (*ganz weit rechts oben auf dem Bildschirm, auf den Abbildungen hier nicht zu sehen*) zu der Ehrungsauswahl gesprungen werden.

Durch Auswahl der Art lassen sich die Ehrungen eingrenzen.

Noch kürzere Listen erhält man durch Eintragungen im Feld Ehrungsbezeichnung . Hier zwei Abbildungen mit unterschiedlichen Auswahlen:

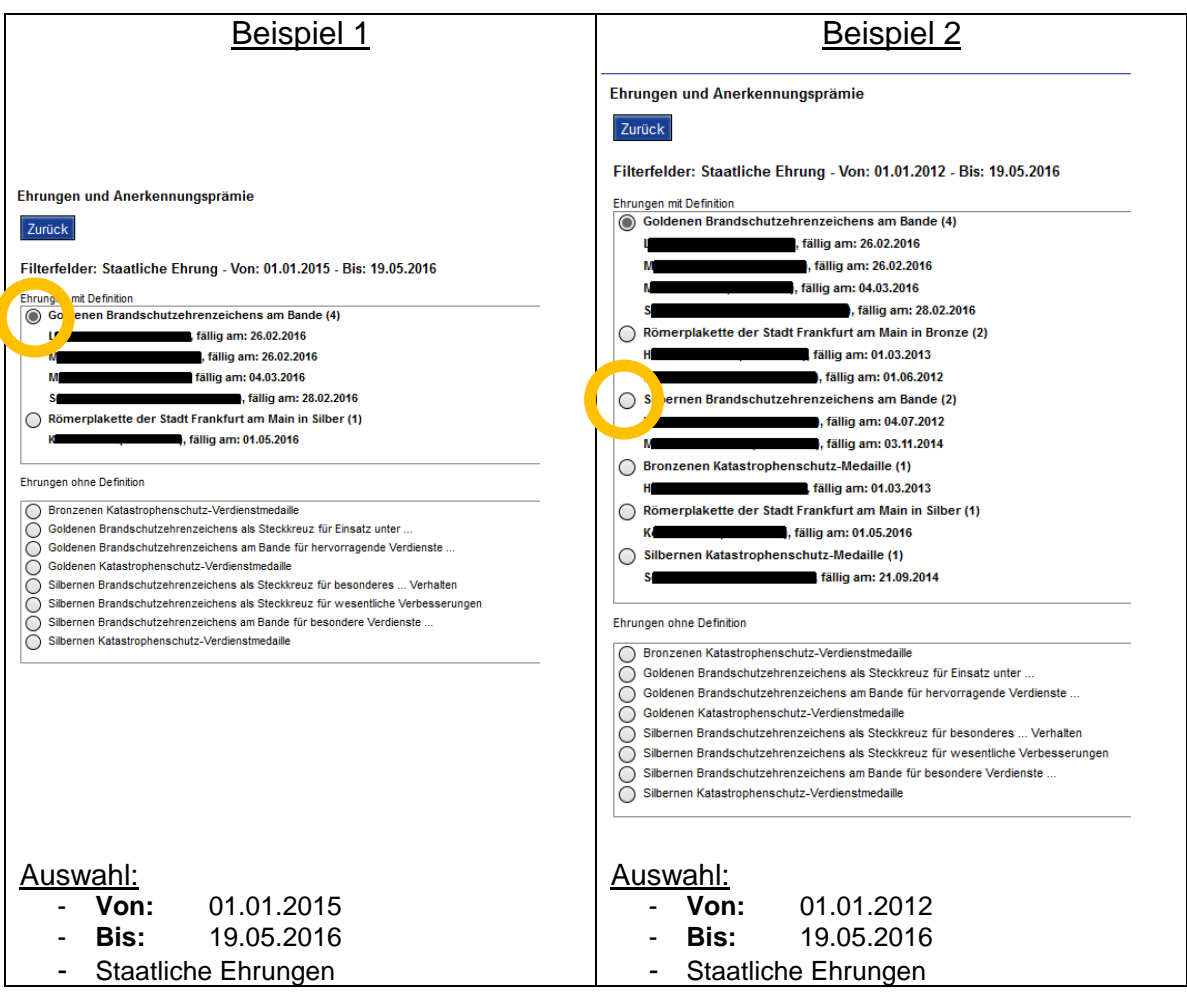

Unter den möglichen Ehrungen werden nun bei den Ehrungen mit Definition die betreffenden Kameraden angezeigt die in Frage kommen.

Wer angezeigt wird, wird auf Grund der vorher gemachten Einschränkungen berechnet. Mit dem Auswahl-Button  $\phi = \text{augew}\ddot{\phi}$  = nicht ausgewählt] wird die gewünschte

**Ehrung** ausgewählt.

Der Ehrungslauf muss für jede Ehrung (Ehrungsbezeichnung) einmal durchlaufen werden.

Bei Ehrungen ohne Definition müssen die zu ehrenden Personen später ausgewählt / hinzugefügt werden.

Durch betätigen der Schaltfläche **Weiter** gelangt man zu den Antrags-Daten (Pkt. 4.2). Über die Schaltfläche **Zurück** kommt man wieder zur Auswahl der Ehrungsarten und des Zeitraums (Pkt. 1).

#### **4.2 Antrags-Daten**

Auf der nun erscheinenden Seite werden (obere Hälfte) die Antragsdaten eingetragen. Diese Adressdaten werden (noch) "von oben" her eingepflegt, so dass diese zukünftig auch bereits ausgefüllt erscheinen.

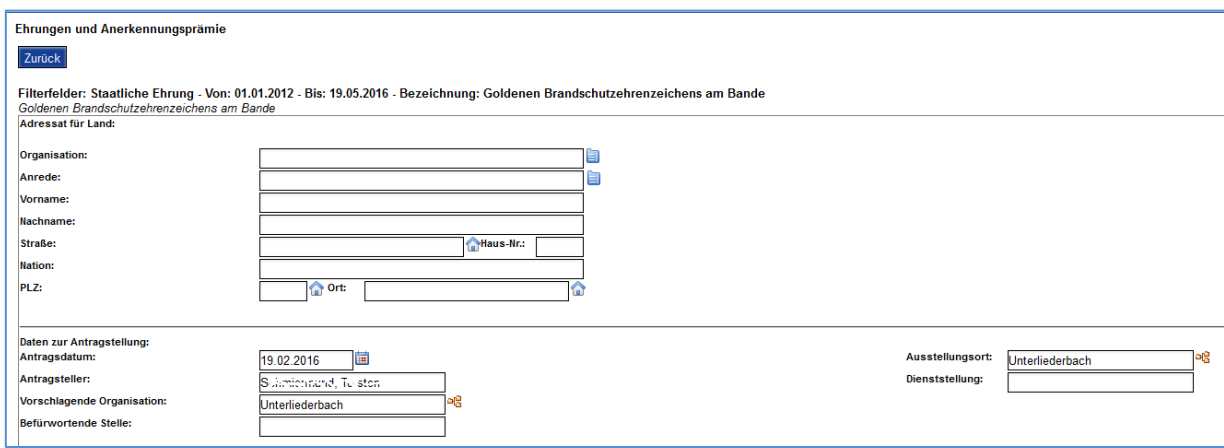

In der unteren Bildschirmhälfte sind weitere Daten (die für den Antrag relevant sein können) aufgeführt:

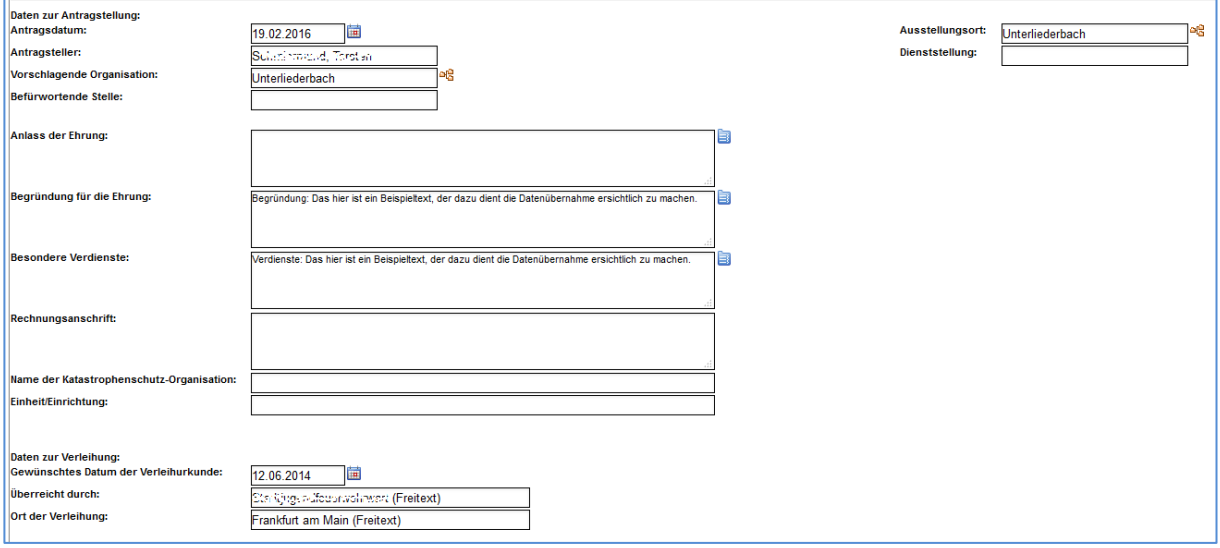

Das Antragsdatum, der Ausstellungsort "Antragsteller "dessen Dienststellung "die vorschlagende Organisation und die befürwortende Stelle können hier nun ergänzt / ausgewählt / angepasst werden.

Die Felder Begründung der Ehrung und Besondere Verdienste brauchen bei Ehrungen mit Definition *nicht* ausgefüllt zu werden.

Die Felder Name der Katastrophenschutz-Organisation und Einheit/Einrichtung haben lediglich bei Katastrophenschutz-Anträgen Relevanz.

Die Rechnungsanschrift ist – nach Möglichkeit – bereits hier zu hinterlegen. Rechnungen werden i. d. R. aber nur bei Verbandsehrungen gestellt.

Nach dem Eintragen der notwendigen Daten kann mit der Schaltfläche **Weiter** zur Personenauswahl (Pkt. 4.3) gegangen werden.

Mit der Schaltfläche **Zurück** gelangt man wieder zur Übersicht der möglichen Ehrungen (Pkt. 4.1).

#### **4.3 Personen-Auswahl**

Nun werden die Personen ausgewählt, für die ein Antrag gestellt werden soll. Alle Personen, bei denen hier ein Häkchen gesetzt wird, werden auf die Folge-Seite übernommen.

Personen, bei denen das Häkchen nicht gesetzt wird, tauchen auf der Folge-Seite **nicht** mehr auf.

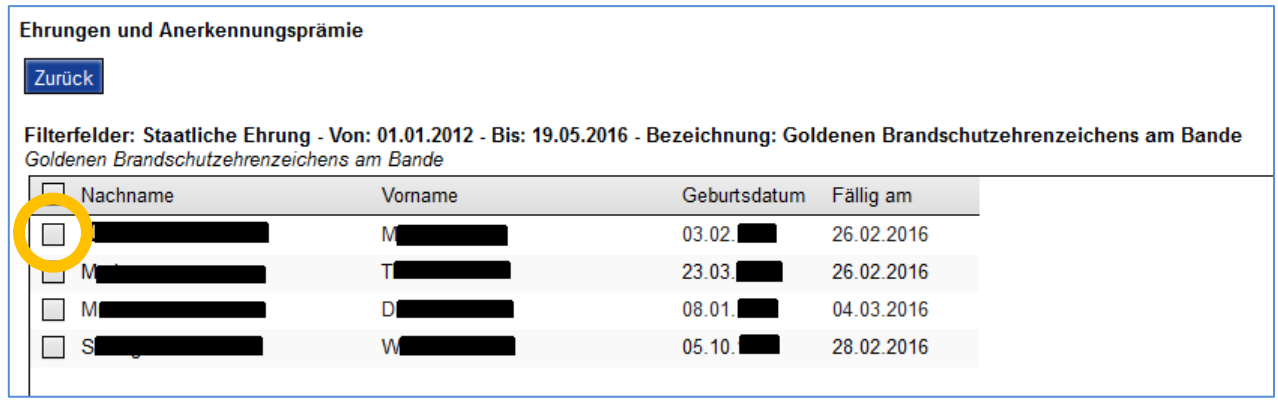

Nach dem Setzen der Häkchen gelangt man mit der Schaltfläche **Weiter** zur Einzel-Übersicht der Personen (Pkt. 4.4).

Mit der Schaltfläche **Zurück** gelangt man wieder zu den Antrags-Daten (Pkt. 4.2).

# **4.4 Personen – Einzel-Übersicht**

Die Einzel-Übersicht besteht wieder aus mehreren Blöcken:

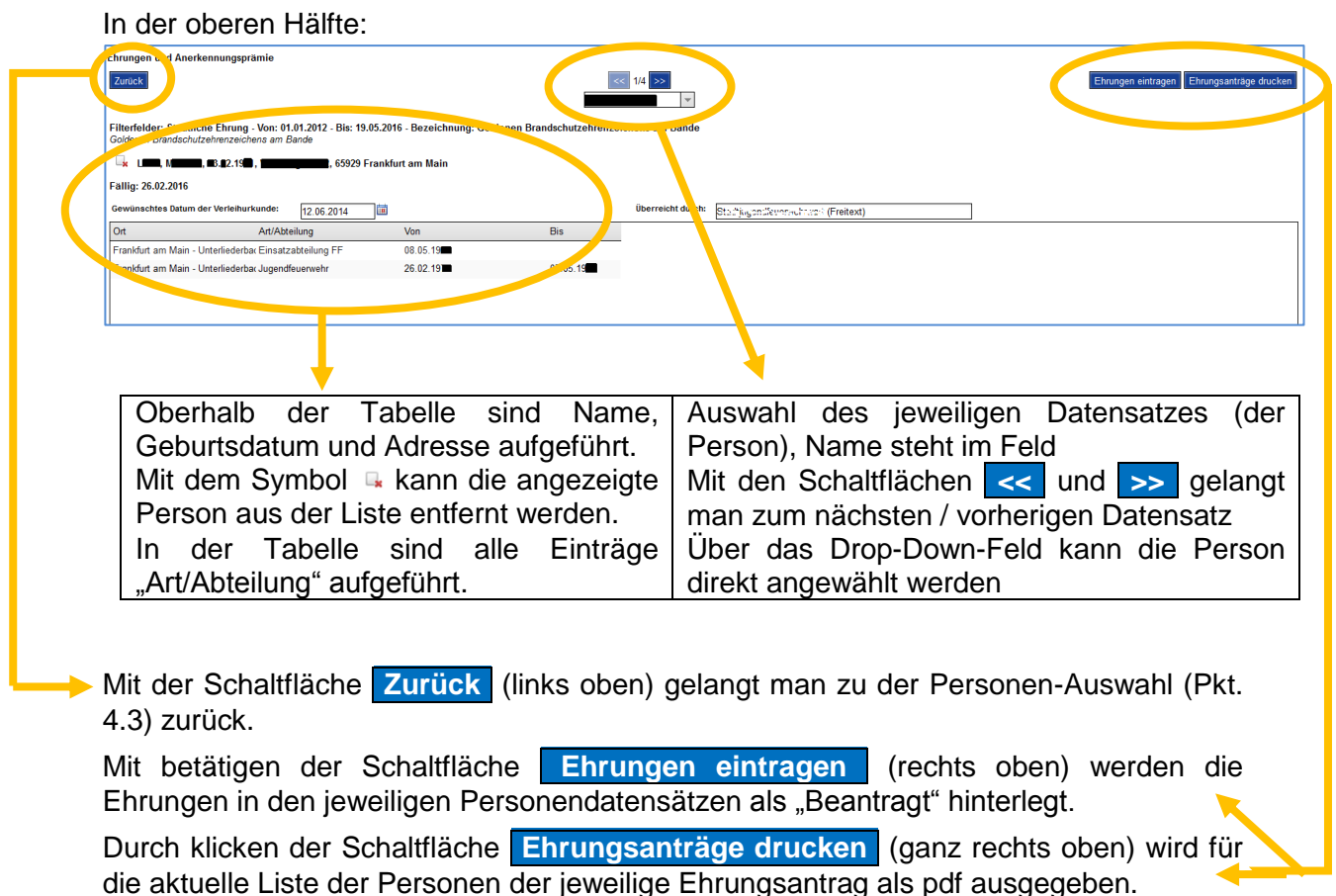

In der unteren Hälfte der Übersicht werden zu der jeweiligen Person die bereits vorhandenen Ehrungen angezeigt und es werden (mögliche) Vorstrafen abgefragt:

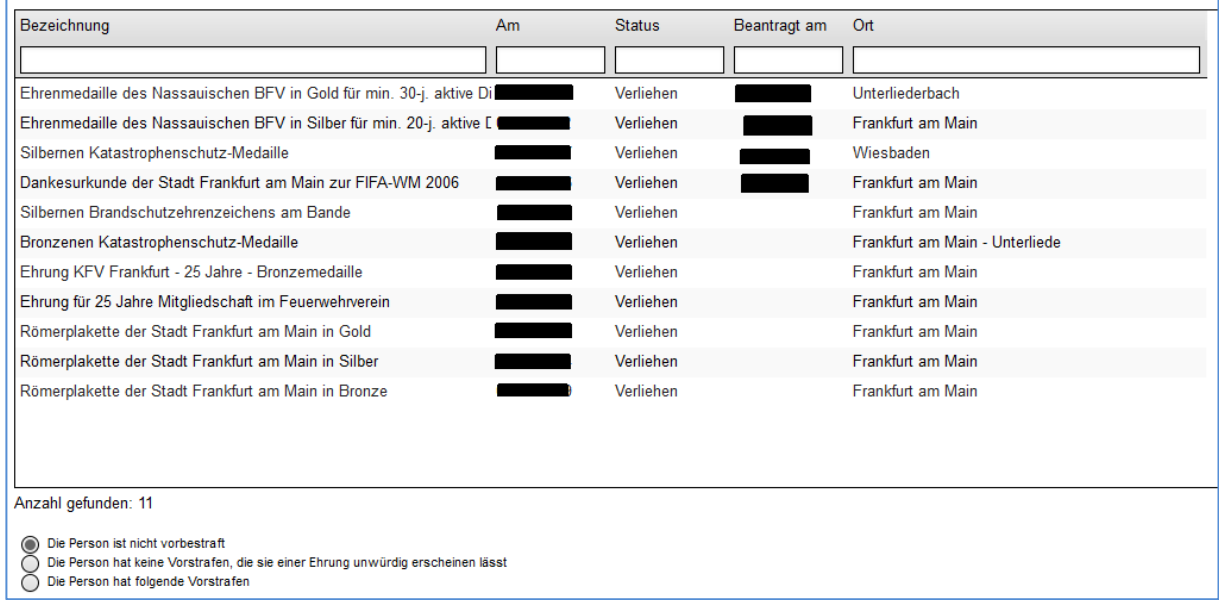

Die Übersicht der Ehrungen erleichtert die Überprüfung und verhindert so mögliche Fehler.

Als Status kommen hier infrage:

Verliehen

Diese Ehrungen wurden bereits verliehen.

Hier kann z. B. erkannt werden, ob bereits für die gleiche Leistung eine andere Ehrung vergeben wurde.

Antrag abgelehnt

Der Antrag wurde von irgendeiner Stelle abgelehnt.

Der Antrag sollte also nur dann neu gestellt werden, wenn die Ablehnungsgründe nicht mehr vorliegen.

• Beantragt

Diese Ehrungen wurden beantragt sind aber weder verliehen noch abgelehnt.

• Ehrung durch zu Ehrenden abgelehnt

Es kommt vor, dass zu ehrende Personen die ihnen zugedachte Auszeichnung nicht annehmen. Ein erneuter Antrag einer durch von dem zu Ehrenden abgelehnten Ehrung ist i. d. R. wenig zielführend.

#### **4.5 Ehrungsanträge als pdf**

Nach dem Klicken auf die Schaltfläche **Ehrungsanträge drucken** (ganz rechts oben) wird eine pdf-Datei mit den Anträgen für alle Personen der aktuellen Ansicht (gem. Pkt. 4.4) generiert.

Bei den Anträgen sind grundsätzlich zwei Antrags-Typen zu unterscheiden:

- Einzelanträge
- Sammelanträge

Die blau-grauen Felder in den beiden folgenden Beispielen sind in den pdf's noch bearbeitbar. *Die grauen Felder hingegen (Sammelantrag, Seite 2) dienen dem Datenschutz.*

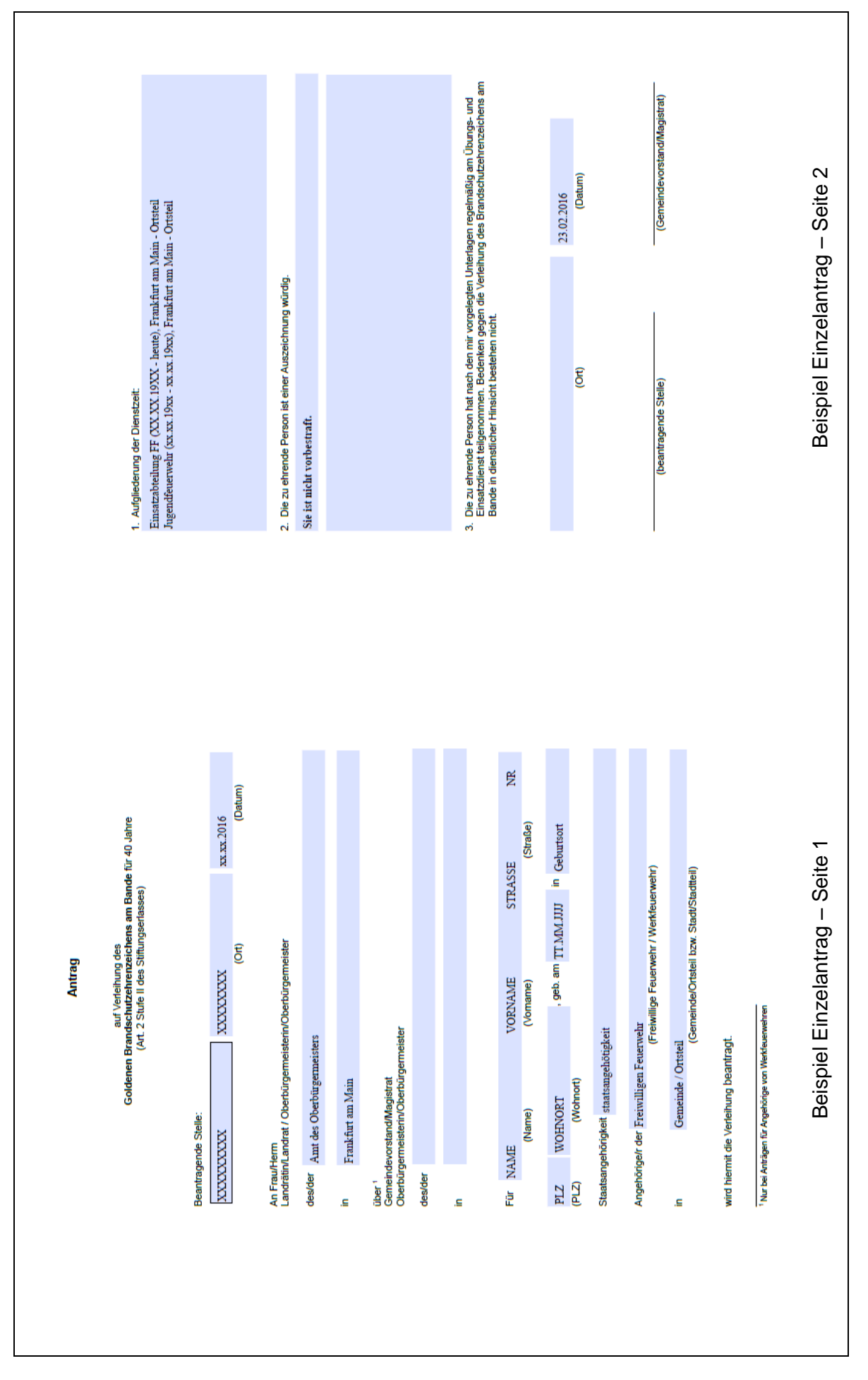

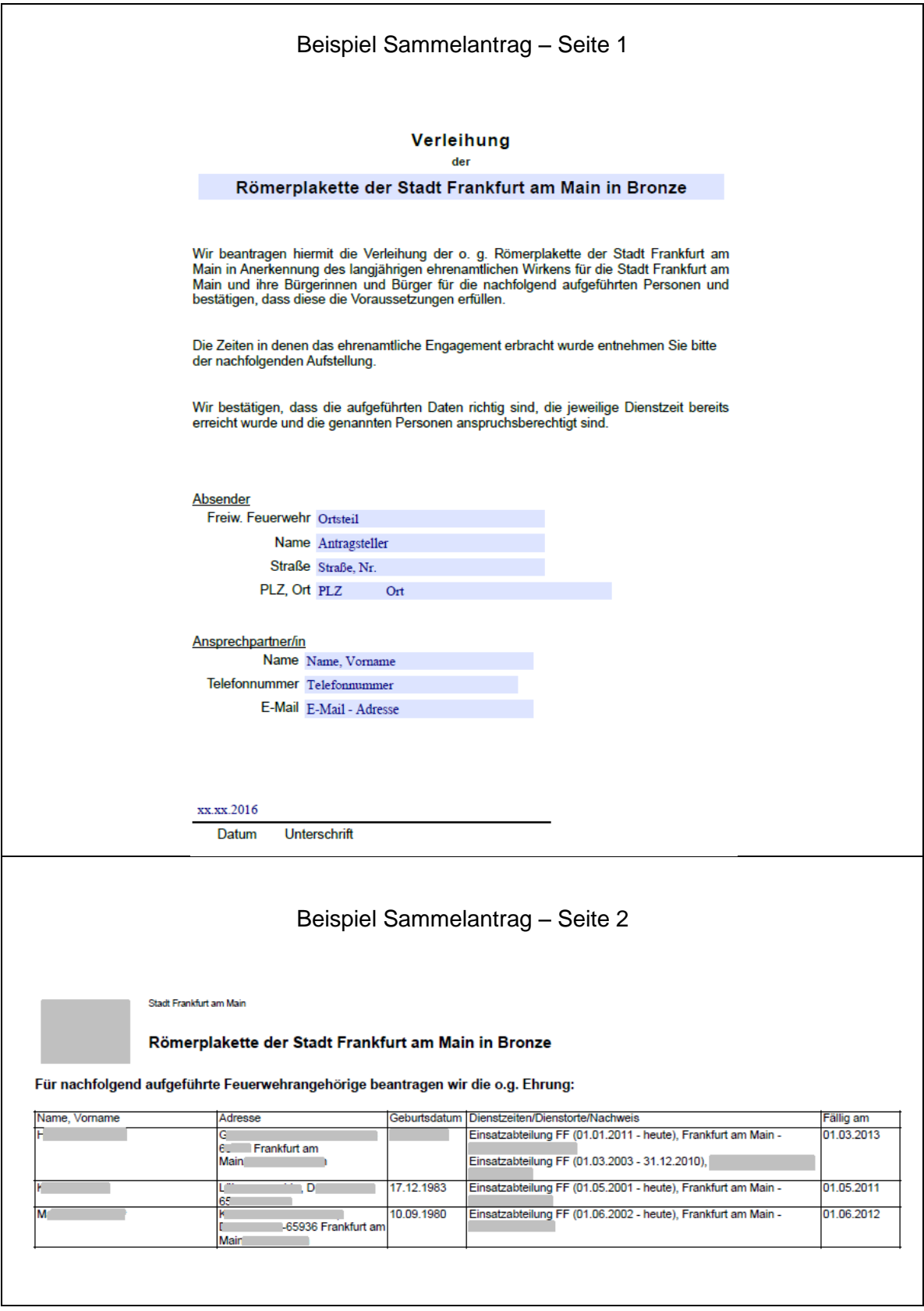

Die Anträge sind ggfs. zu ergänzen, auszudrucken, zu unterschreiben und an die jeweils zuständige Stelle (z. B. SBI oder SG 37G.33) im Original weiterzureichen.

### **Bitte die Laufzeiten / Bearbeitungszeiten der einzelnen Anträge beachten!**

# **5. Verleihungsdatum eintragen**

Wurden Anträge für Ehrungen über das Modul "Ehrungen/Anerkennungsprämie" erstellt **und** (!) wurde die Beantragung über die Schaltfläche **Ehrungen eintragen** (vgl. Pkt. 4.4) dem Personendatensatz hinzugefügt, dann kann das Datum an dem die zu ehrenden Personen die Ehrung erhalten haben, mittels der Schaltfläche **Verleihdatum eintragen** für alle ausständigen / noch nicht verliehenen Ehrungen von "Beantragt" auf "Verliehen" gesetzt werden, ohne zu dem einzelnen Personendatensatz gehen zu müssen.

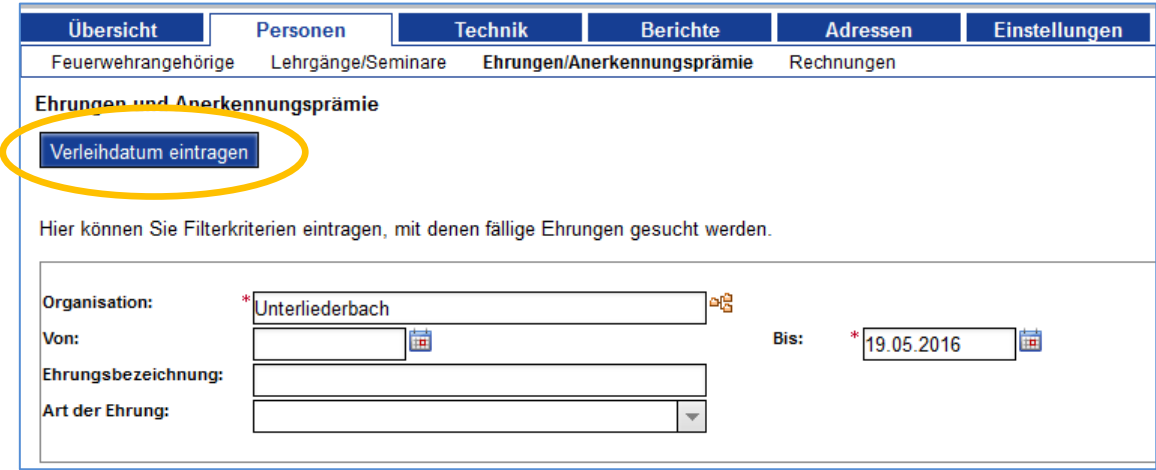

Nach dem Klicken öffnet sich ein neues Fenster. Über das Dropdown-Feld kann nun die entsprechende Ehrung herausgesucht werden.

Hinweis:

Es werden lediglich die Ehrungen angezeigt, deren Status auf "**Beantragt**" lautet. Andere Stati (vgl. Pkt. 4.4) kommen hier nicht zur Auswahl.

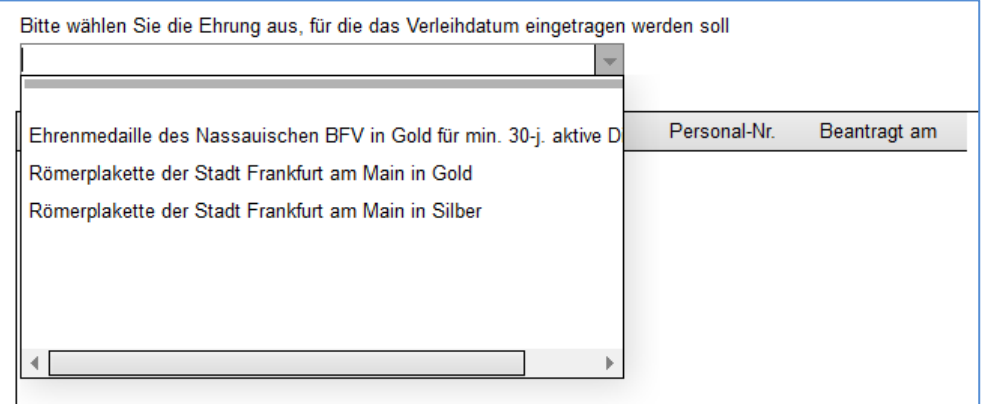

Nachdem die Ehrung ausgewählt wurde, werden die Personen, bei denen diese Ehrung noch im Status "**Beantragt**" steht, angezeigt. (Bild → nächste Seite)

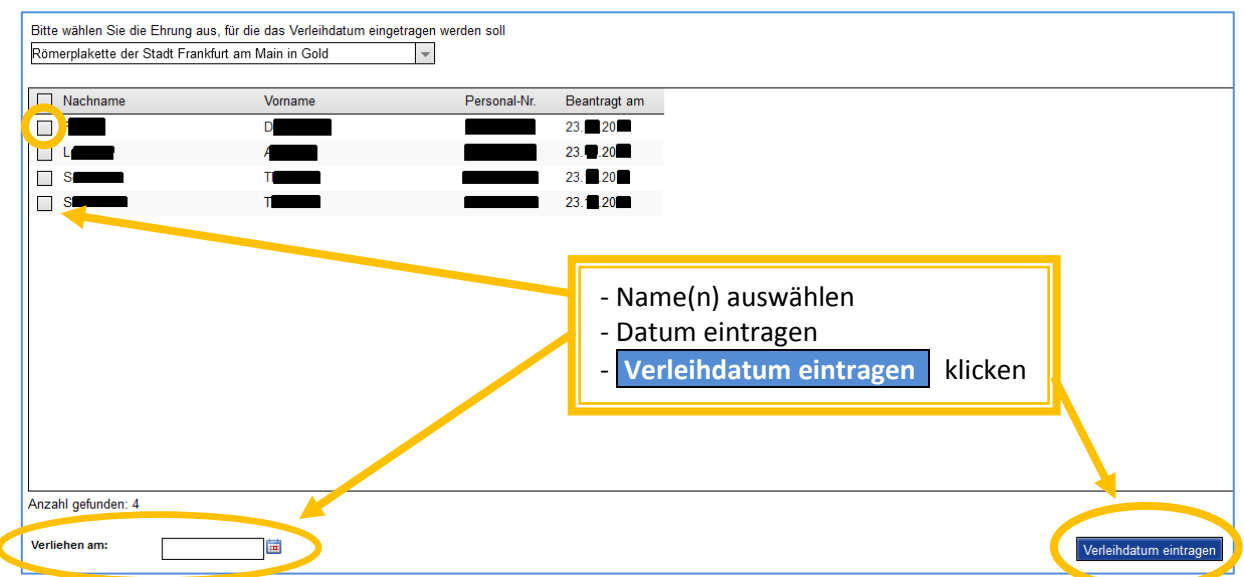

Die Personen, welchen die Ehrung zuteilwurde nun mit Häkchen markieren (das Kästchen vor "Nachname" markiert alle), in das Feld neben Verliehen am das Verleihungsdatum eintragen und die Schaltfläche **Verleihdatum eintragen** klicken.

In jedem zugehörigen Personendatensatz wird nun der Status der jeweiligen Ehrung von "**Beantragt**" auf "**Verliehen**" geändert.

# **6. FAQ**

- 1. Warum wird eine Person nicht bei den zu Ehrenden in der Auswahl angezeigt?
	- a) Die Ehrung wurde bereits beantragt und der Status auf "**Beantragt**" gesetzt. Um die Person wieder in den Ehrungslauf zu bekommen muss (im Personendatensatz, unter **Feuerwehr** - **Ehrungen** ) der Status der betreffenden Ehrung geleert werden.
	- b) Bei der betreffenden Ehrung wurde bereits ein Antrag gestellt, dieser aber abgelehnt (Status = "Abgelehnt"). Auch hier muss ggfs. ("neuer Versuch") der Status im Personendatensatz geleert werden.
	- c) Die zu ehrende Person hat die Ehrung schon einmal abgelehnt (Status = "**Ehrung durch zu Ehrenden abgelehnt**").
	- d) Der Datumsbereich wurde falsch gewählt. Den Datumsbereich ("Von" / "Bis" -Felder) anpassen.
- 2. Der Antrag ist verloren gegangen und muss neu erstellt werden. Die Person wird aber im Ehrungslauf nicht / nicht mehr vorgeschlagen.  $\rightarrow$  vgl. FAQ 1. a)
- 3. Ich möchte eine Ehrung eintragen, die über den Ehrungslauf nicht beantragt werden kann.
	- a) Die Ehrung kann im Menü (unter | Feuerwehr | | Ehrungen | über die Schaltfläche **Neuer Eintrag** unter **Bezeichnung**) ausgewählt werden: Daten entsprechend ergänzen.
	- b) Die Ehrung ist nicht im Menü vorhanden: mit dem Florix<sup>©</sup>-Ansprechpartner Kontakt aufnehmen.